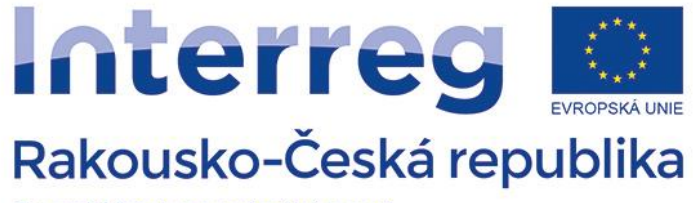

Evropský fond pro regionální rozvoj

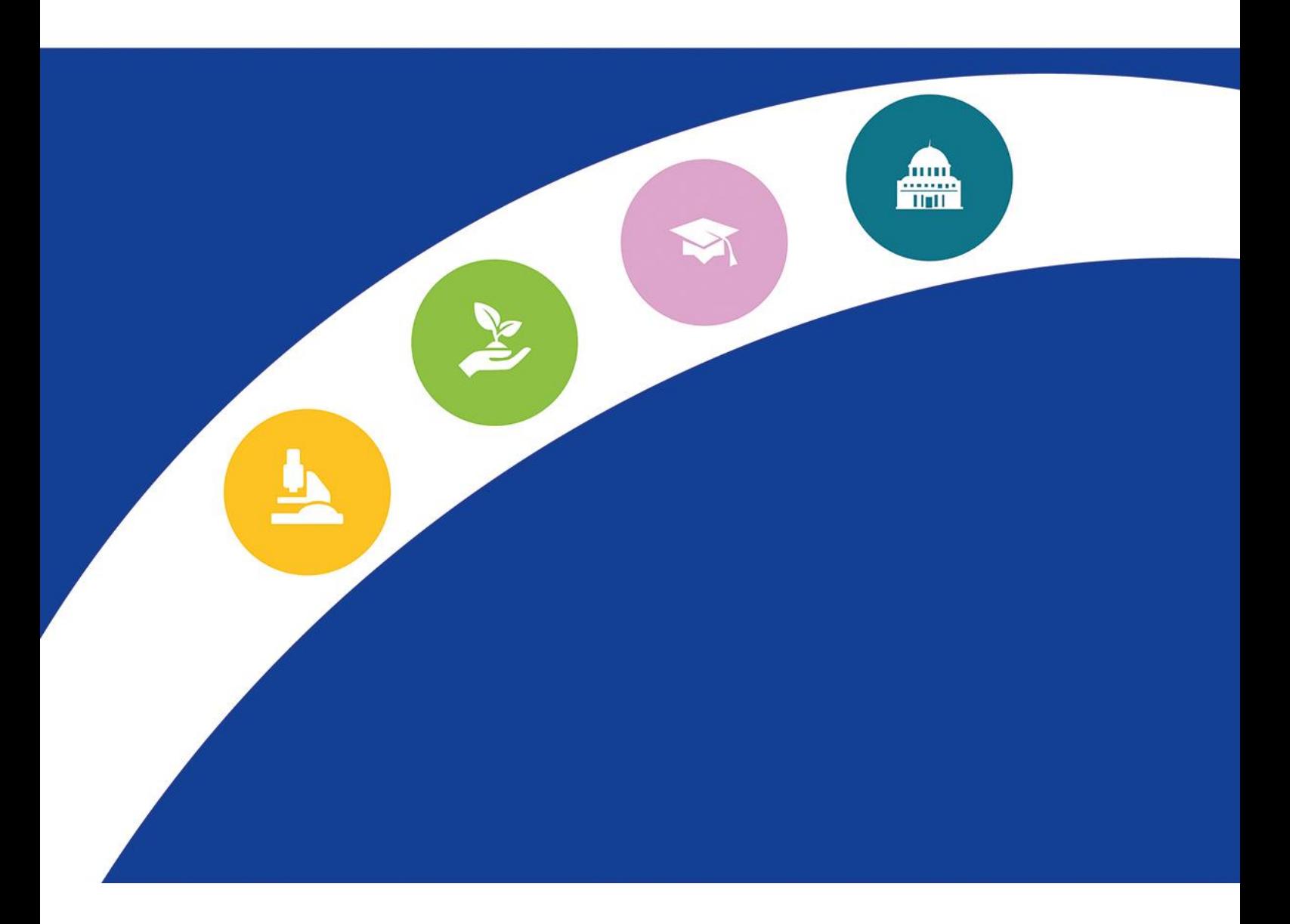

# **PŘÍRUČKA K iBOXU**

**Verze 2, 29. ledna 2020**

Vážení příjemci,

s podpisem Smlouvy o poskytnutí dotace z EFRR jste se zavázali k pravidelné aktualizaci (**alespoň jednou za monitorovací období**) internetové stránky Vašeho projektu, která Vám je k dispozici v rámci projektové databáze "iBox" na stránkách programu, a dále pak k aktualizaci dokladů realizovaných aktivit, dosažených výstupů a výsledků a informačních a publikačních opatření.

Následující příručka slouží jako podpora při správě webové stránky Vašeho projektu ve společné projektové databázi iBox. Screenshoty a vysvětlivky Vás krok za krokem provedou všemi jejími sekcemi.

Váš projekt nyní získal svou vlastní internetovou adresu, kterou můžete využít za účelem propagace projektu.

S jakýmikoliv otázkami se můžete kdykoliv obrátit na Společný sekretariát.

*Vás Společný sekretariát* 

#### **Seznam změn v dokumentu**

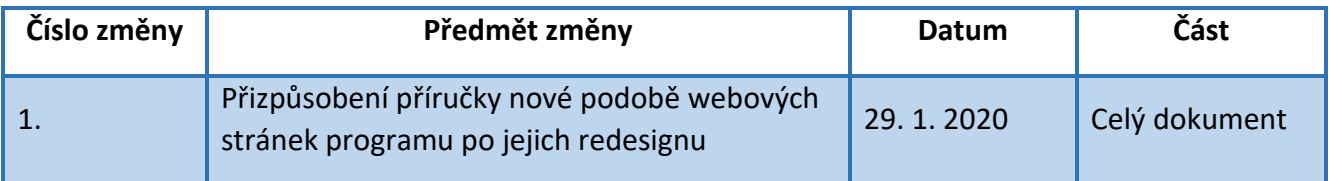

1) Na stránkách [www.at-cz.eu](http://www.at-cz.eu/) v sekci "*IBOX*" zadejte číslo projektu a heslo, které Vám bylo zasláno Společným sektretariátem.

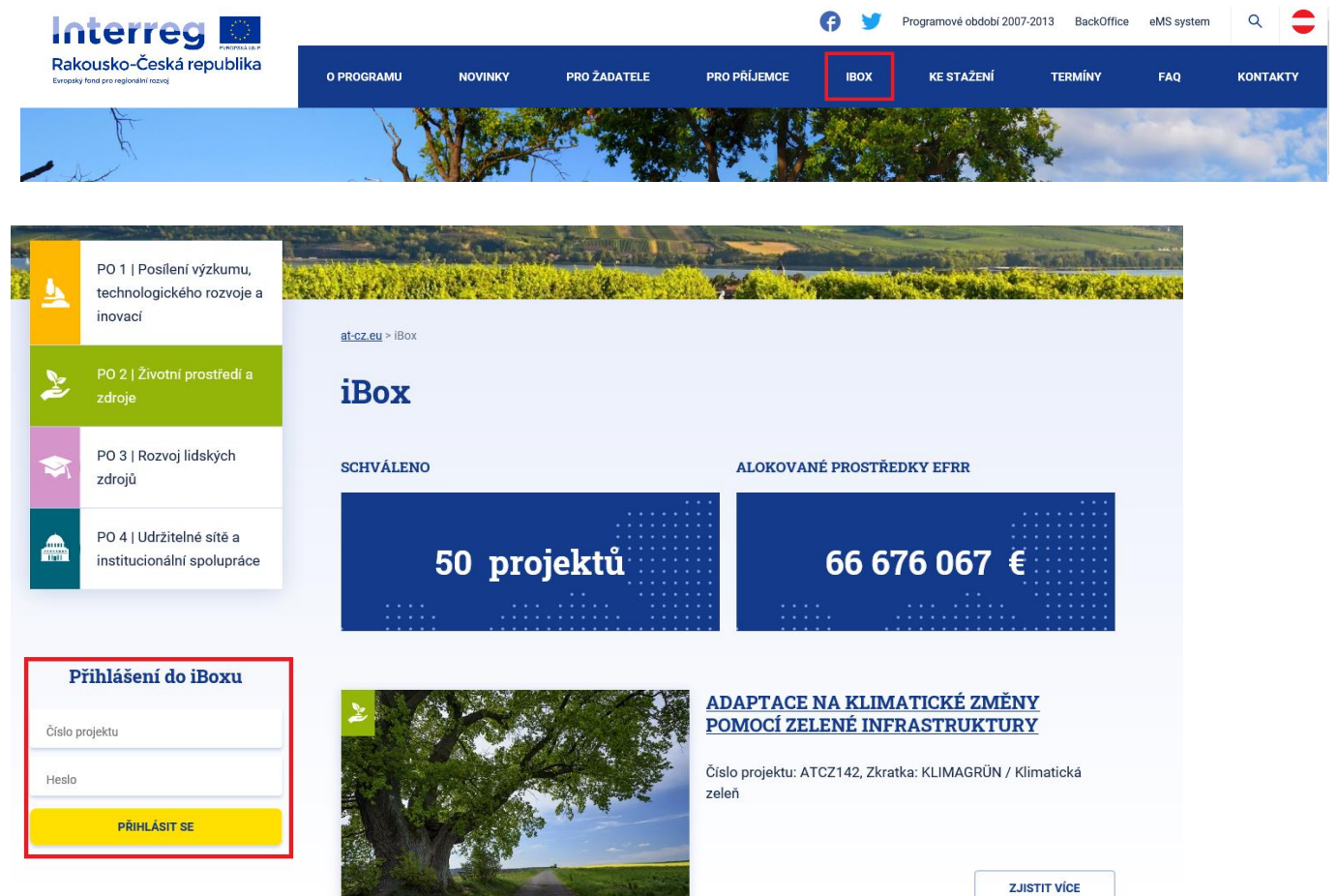

## Přihlášení do iBoxu

Číslo projektu

Heslo

**PŘIHLÁSIT SE** 

2) Po kliknutí na tlačítko "Přihlásit se" se otevře stránka obsahující základní informace o Vašem projektu a dále 4 sekce, v nichž můžete editovat aktuality o projektu: *Novinky a akce*, *Dokumenty, Galerie* a *Video*.

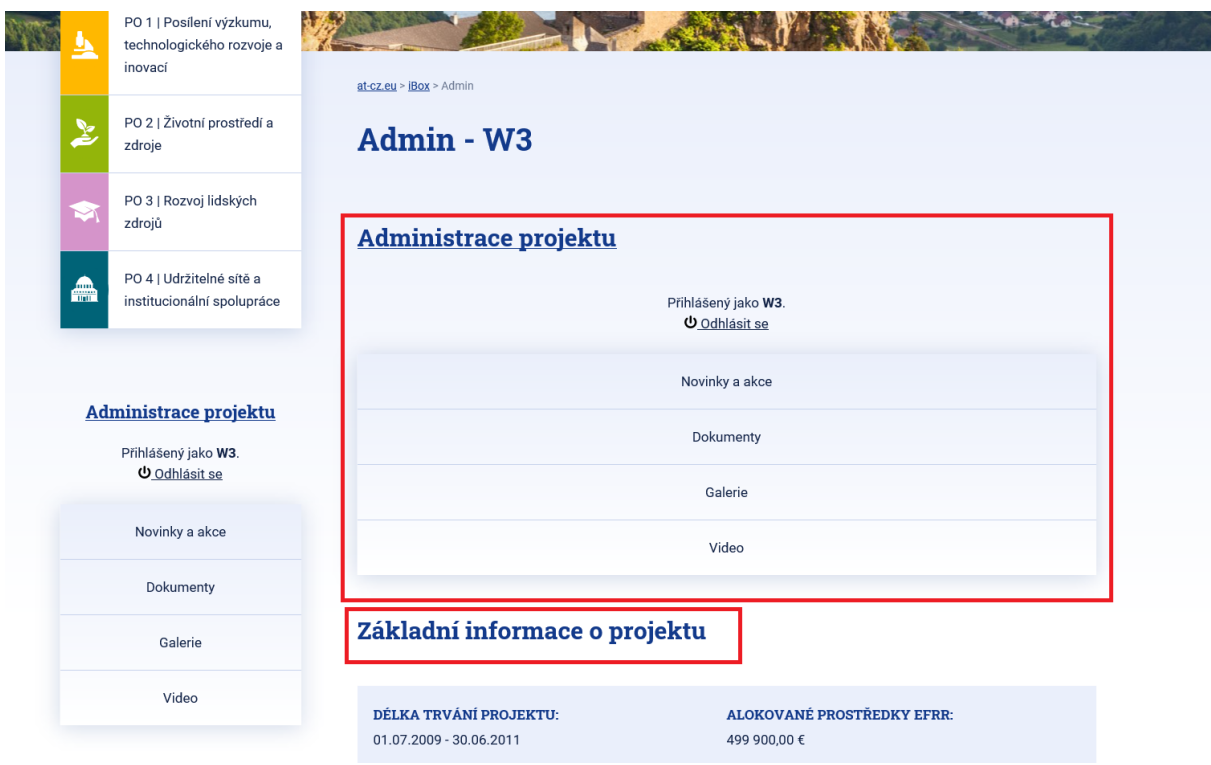

3) Po kliknutí na kteroukoli z těchto sekcí se zobrazí jednak seznam stávajících příspěvků v dané sekci (1) a dále pak tlačítko "*Přidat akci/nový/obrázek/video*" (2). Tlačítko "*Edit*" (vpravo vedle jednotlivých položek v seznamu stávajících příspěvků) slouží k úpravě údajů již zadaného příspěvku.

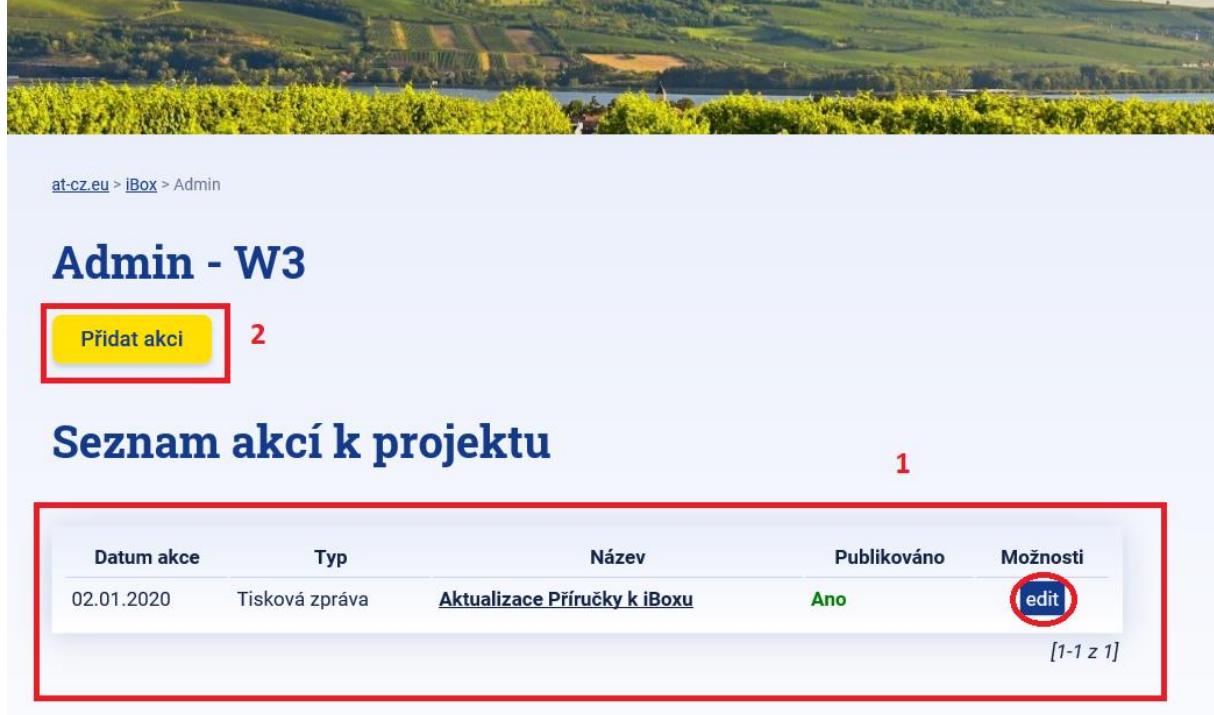

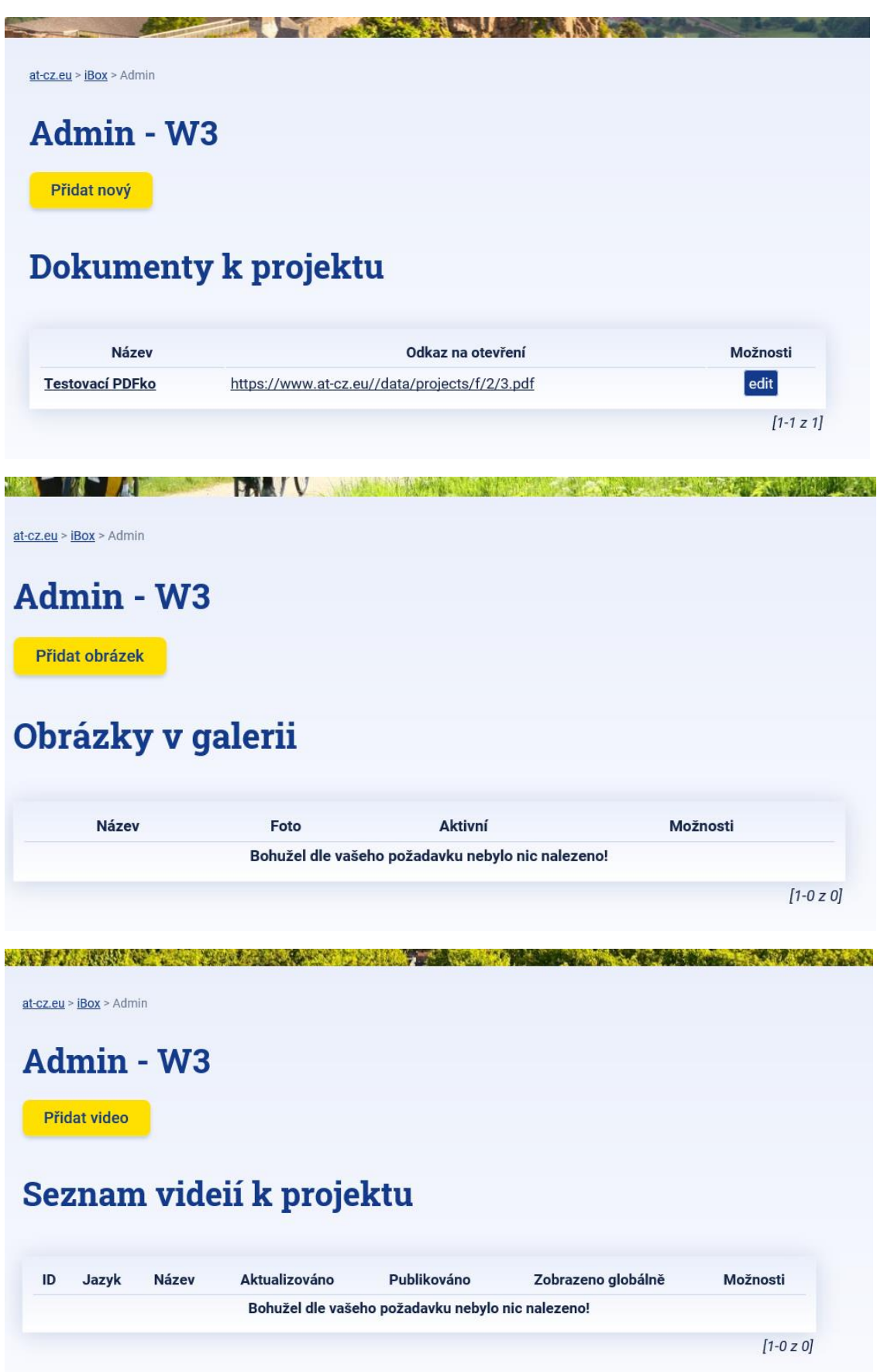

4) Po kliknutí na tlačítko "*Přidat*" (pro nový příspěvek) se otevře formulář, do něhož vyplníte požadované údaje (např. *název*, *datum*, *typ* příspěvku, *úvod/perex* příspěvku a *odkaz* na web) v češtině i v němčině. Je důležité nakonec kliknout na tlačítko "Uložit vše"!

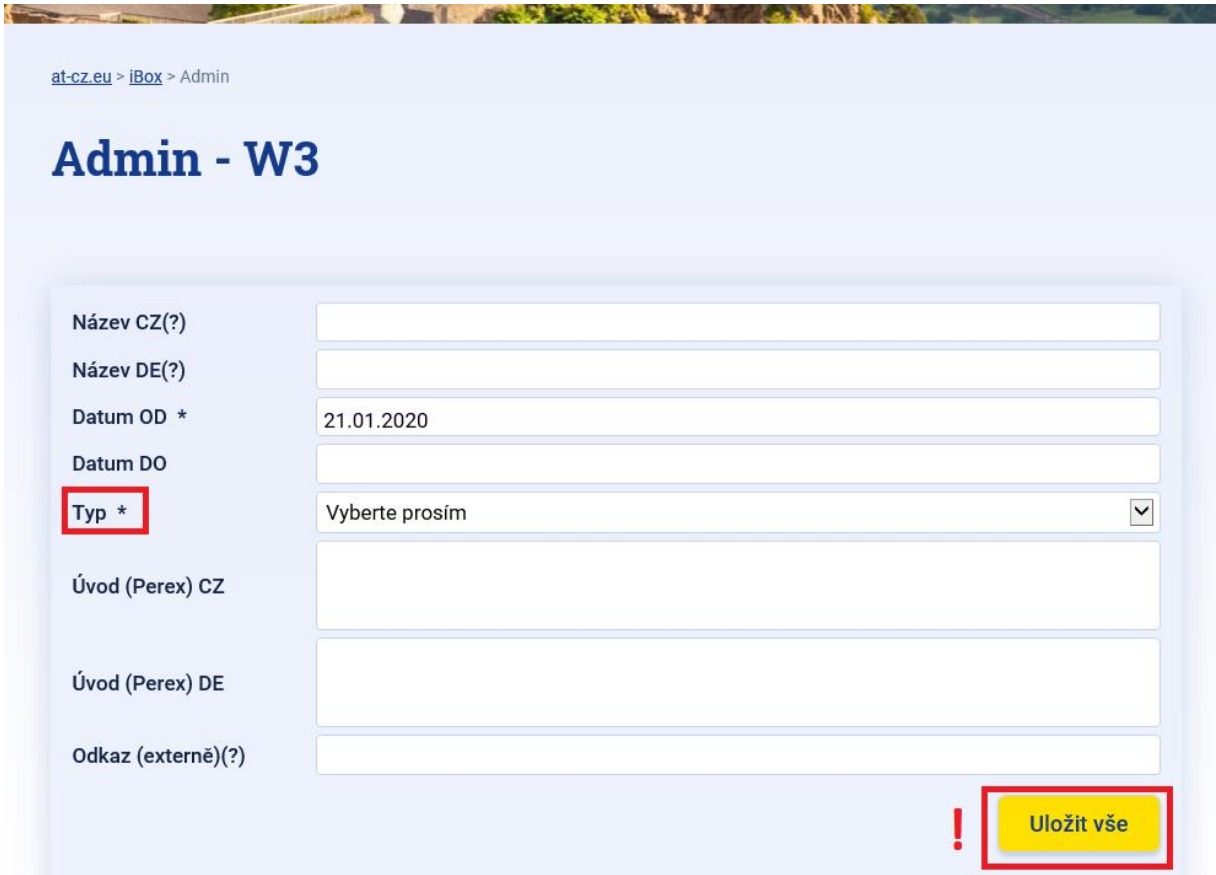

5) V sekci "Text" vyplníte text příspěvku a opět vše uložíte.

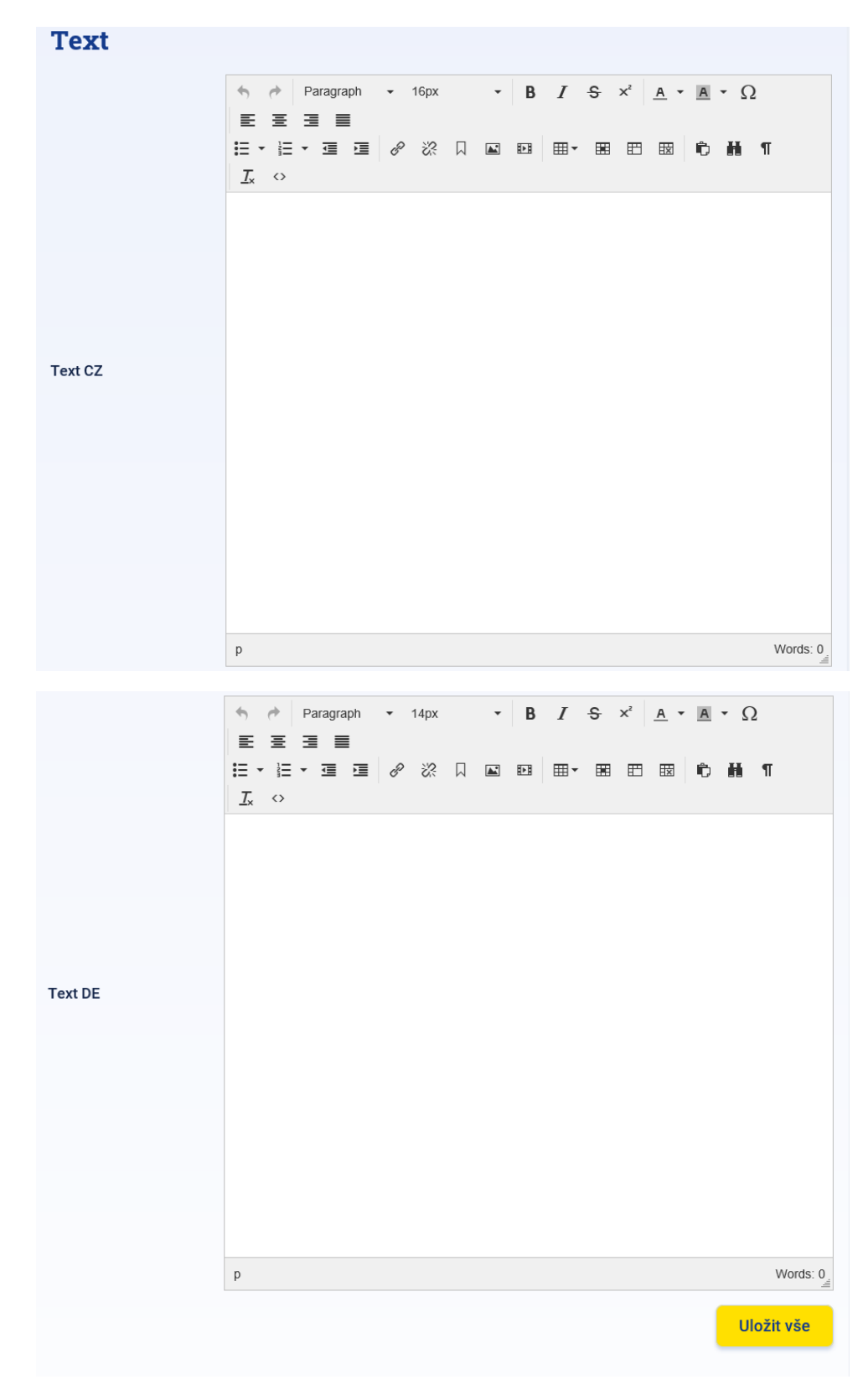

6) V sekci "*Další nastavení*" lze editovat prioritu zobrazování příspěvku a rovněž to, zda příspěvek bude publikován (tzn. přístupný prostřednictvím webu i pro veřejnost). Pokud nemáte např. k dispozici všechny informace týkající se příspěvku, můžete odložit jeho zveřejnění na pozdější dobu tím, že zrušíte zakliknutí v řádku *"Publikovat"*. Až budete chtít konečnou verzi příspěvku zveřejnit, zaškrtněte opět řádek *"Publikovat"* a svou volbu uložte.

## Další nastavení

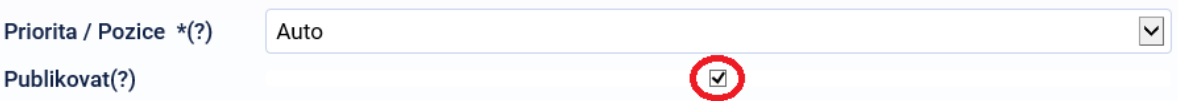

7) Po rozkliknutí sekce "Přiložené soubory" můžete k příspěvku přidat další dokumenty (ve formátu PDF, PPT apod.), v sekci "Obrázky" obdobně fotografie (jednu "hlavní" a více "doplňujících") vztahující se k příspěvku. Přiložené soubory i obrázky můžete případně i mazat kliknutím na tlačítko *"del"*. Opět nezapomeňte nakonec kliknout na tlačítko *"Uložit"*!

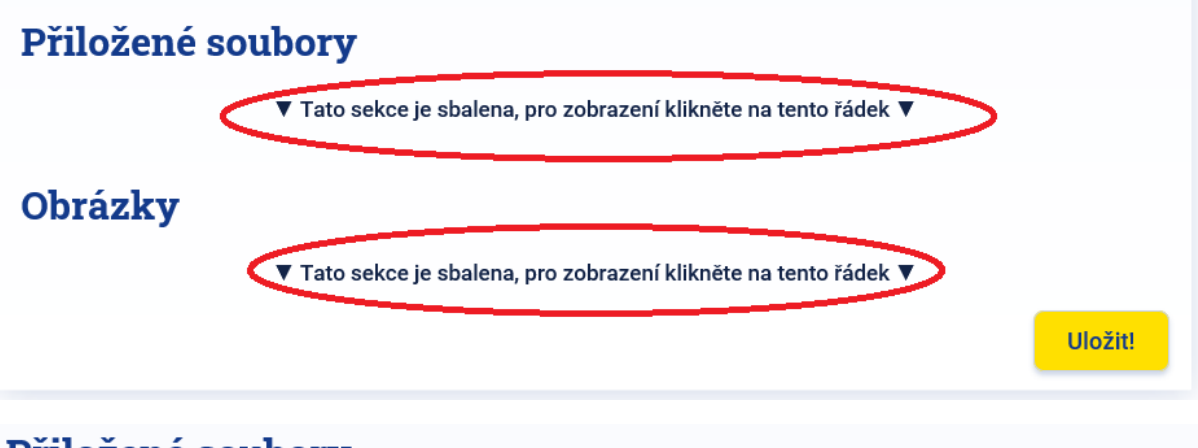

### **Prilozene soubory**

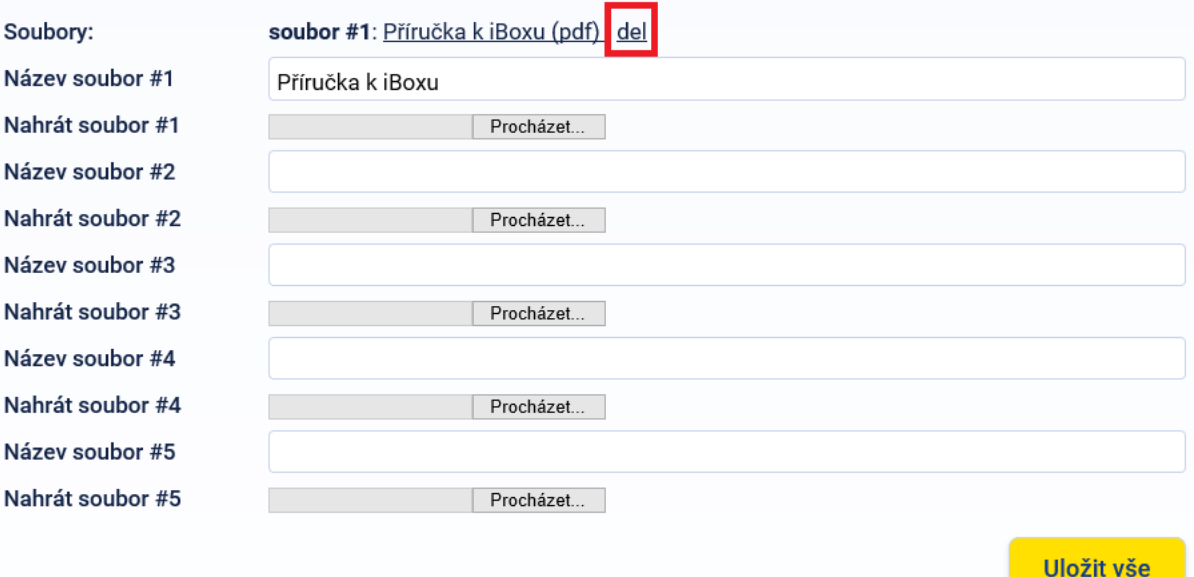

Zatímco v sekcích "Dokumenty" a "Galerie" nahrajete příspěvky přímo ze svého počítače, v sekci "Video" je třeba poskytnout pouze odkaz na video uložené na internetu (YouTube nebo Vimeo).

**Dokumenty:**

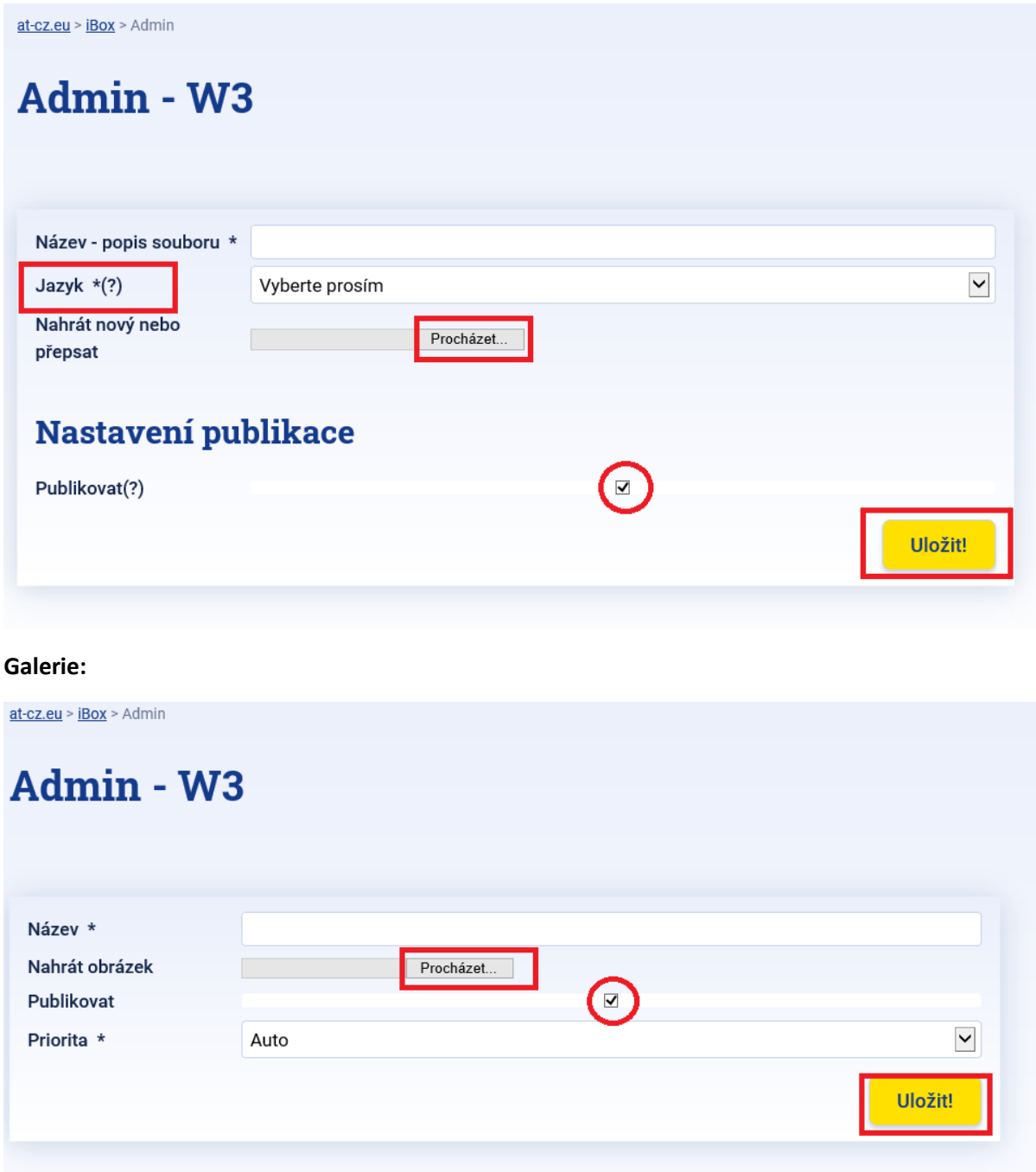

#### **Video:**

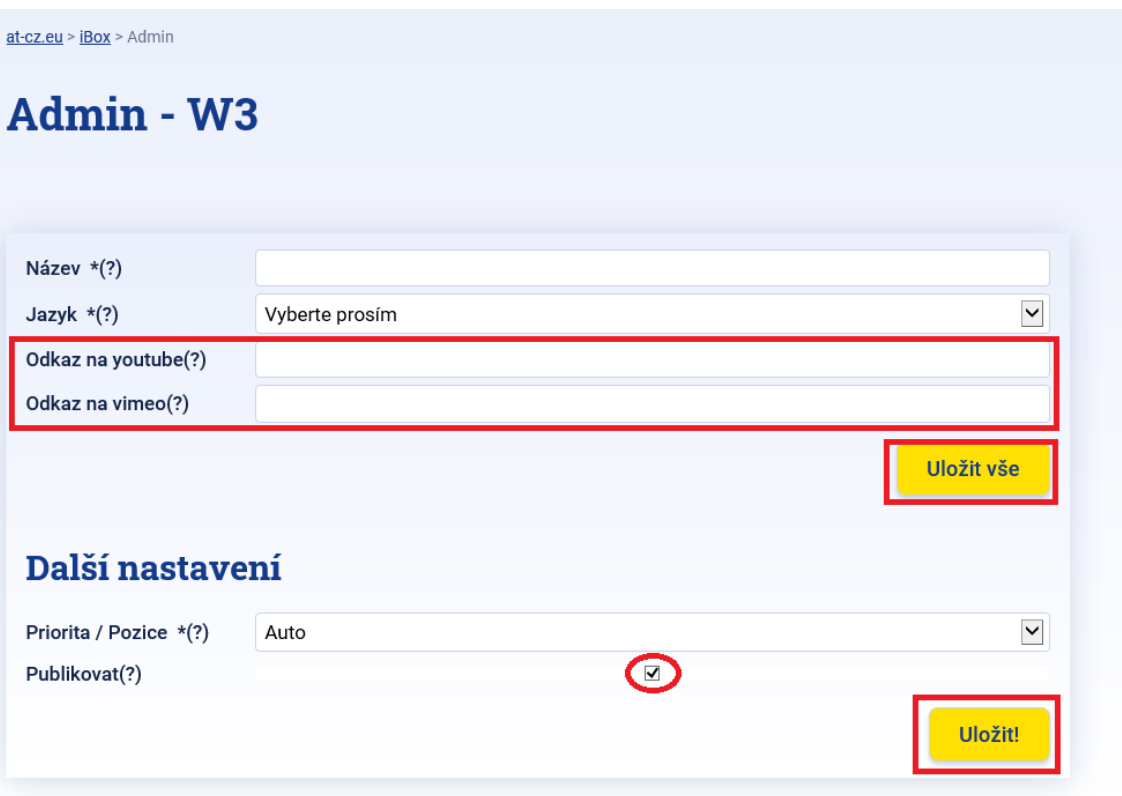

8) Po skončení úprav se odhlaste prostřednictvím příslušného tlačítka v panelu v menu na levé straně.

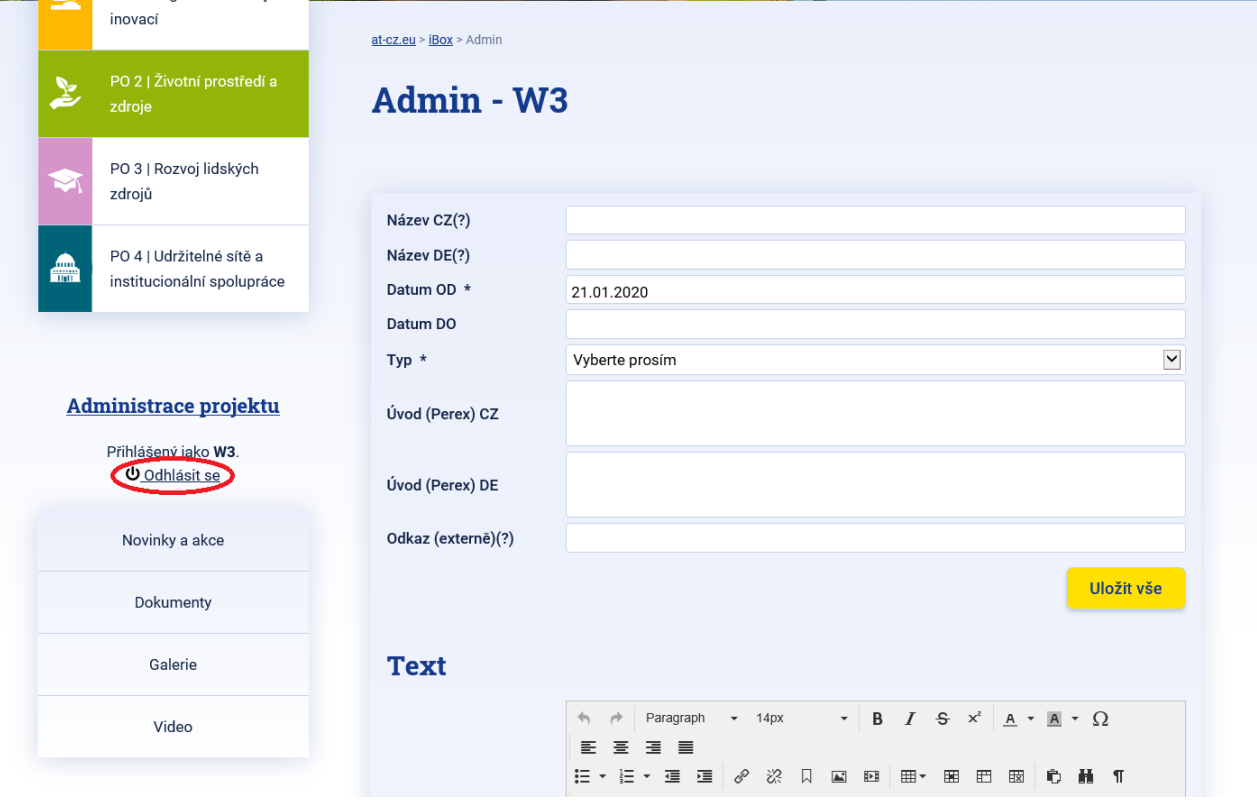